Quick Start Guide - Navigation, User Setup, Exporting Data, and Customization

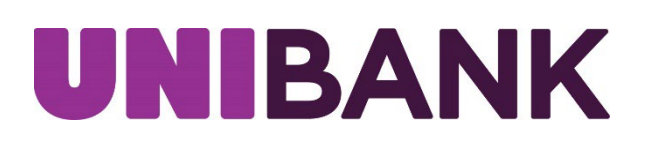

# Table of Contents

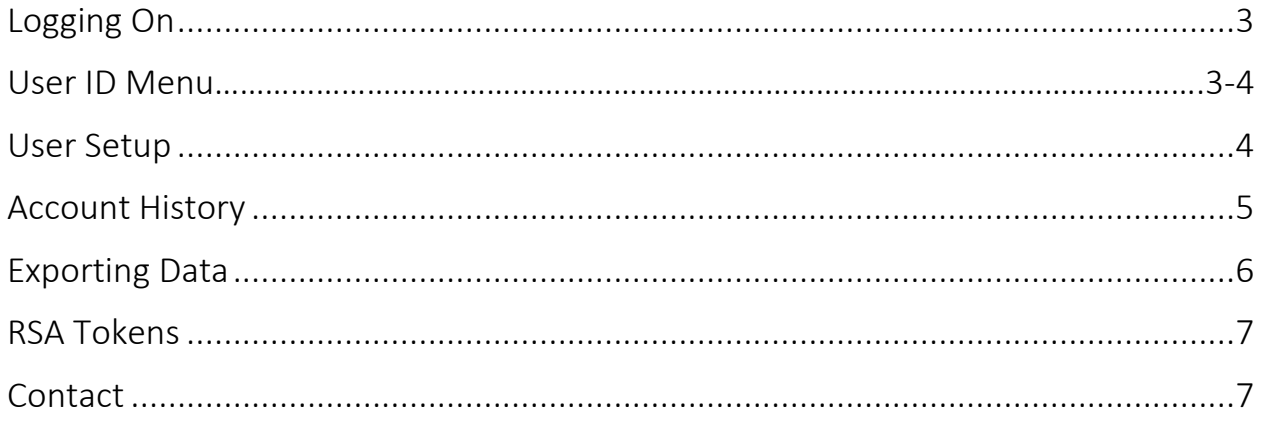

### <span id="page-2-0"></span>Logging On

When you launch the application, the first screen you see is the logon screen.

• Enter your User ID and password then click Log In.

After logging in, you will land on the home page which provides access to all areas of the system.

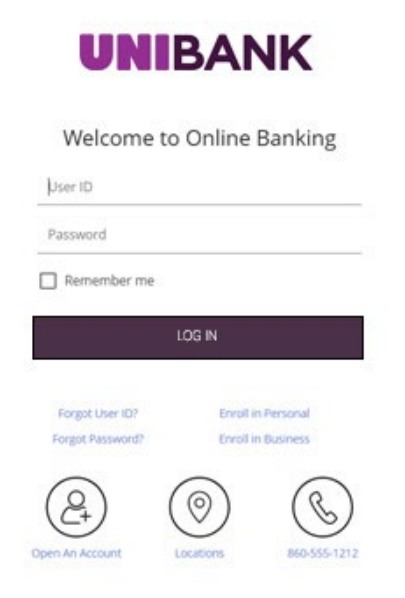

### User ID Menu

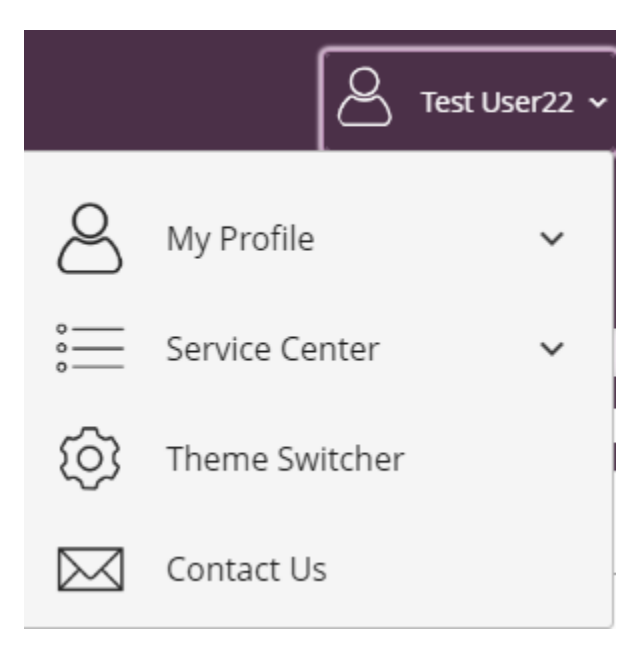

The User ID Menu allows you to manage your information in one convenient location. The Service Center menu allows you to:

- Stop payments on a check
- View Stop Payment History
- Create and Manage Alerts
- Manage ATM/Debit Cards
- View eStatements
- Access Quicken/QuickBooks
- Manage Account Nicknames
- Manage Users, Export User Entitlements and Review User Activity

The My Profile menu allows you to:

- Manage Profile
	- o Update Information (Email address, Mailing Address, Phone Number, User Activity)
	- o Security Settings (User ID, Password, Security Questions)

Contact Us allows you to send Secure Message to UniBank.

### Users

Select Service Center, then Users. Existing users will display in a list.

Edit a user by selecting the pencil icon.

Edit user entitlements by selecting the key icon.

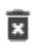

Delete a user by selecting the trash icon.

#### Users

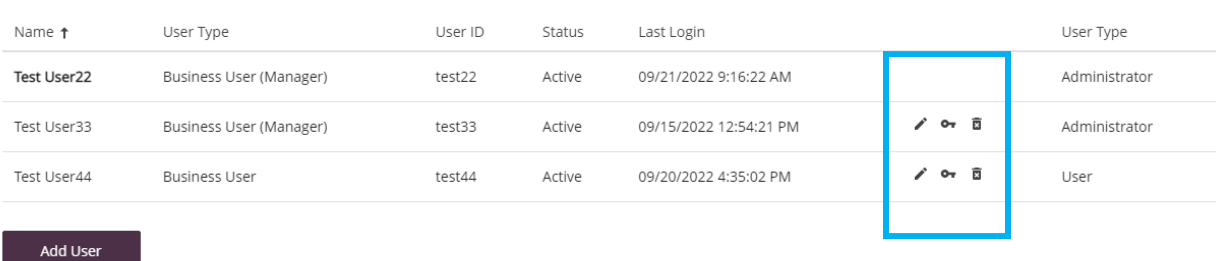

## Account History

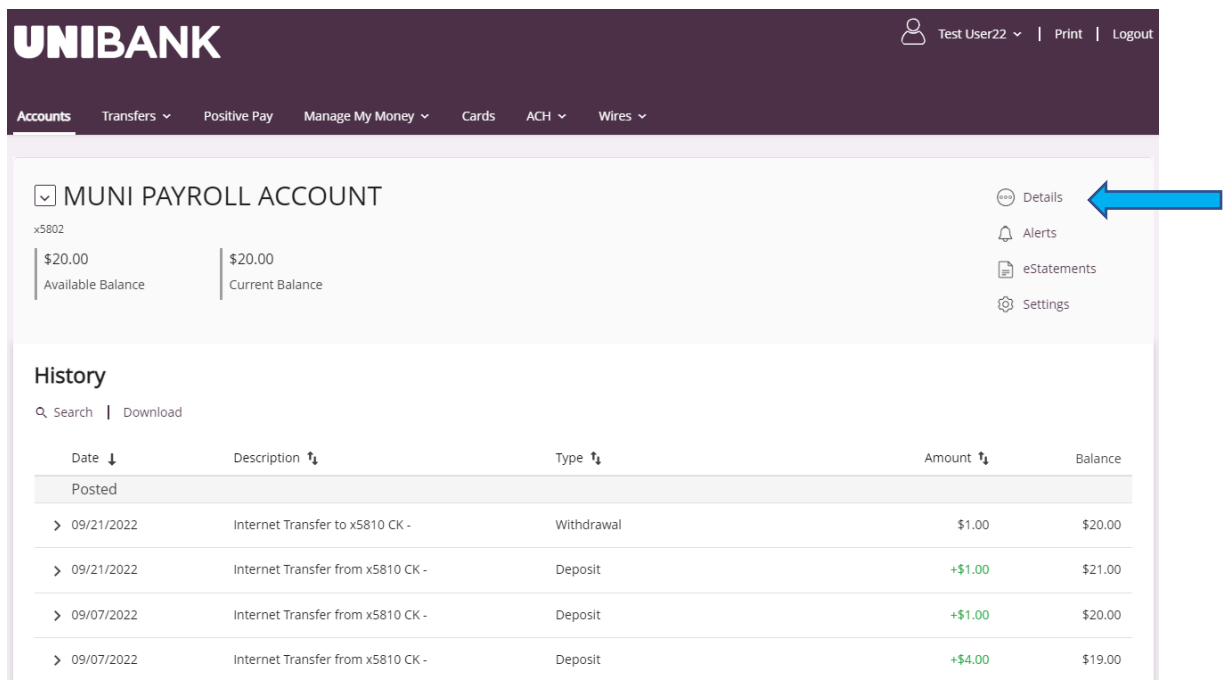

<span id="page-4-0"></span>To view Account Details, click on Details and then the details will display in a pop-up.

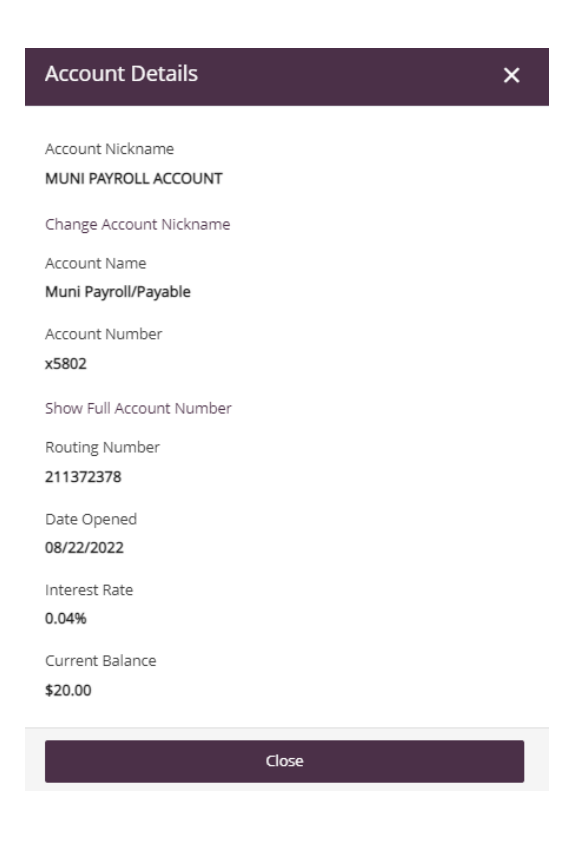

### Exporting Data

Account history can be exported using the Download feature.

To export data:

- Click on the Download link located on the account activity page and an Export box will pop-up.
- Choose the criteria for the information you would like to download.
- Select the format you would like. Options include BAI2, CSV, PDF and Excel.
- The Export file will be downloaded by clicking the Download button.

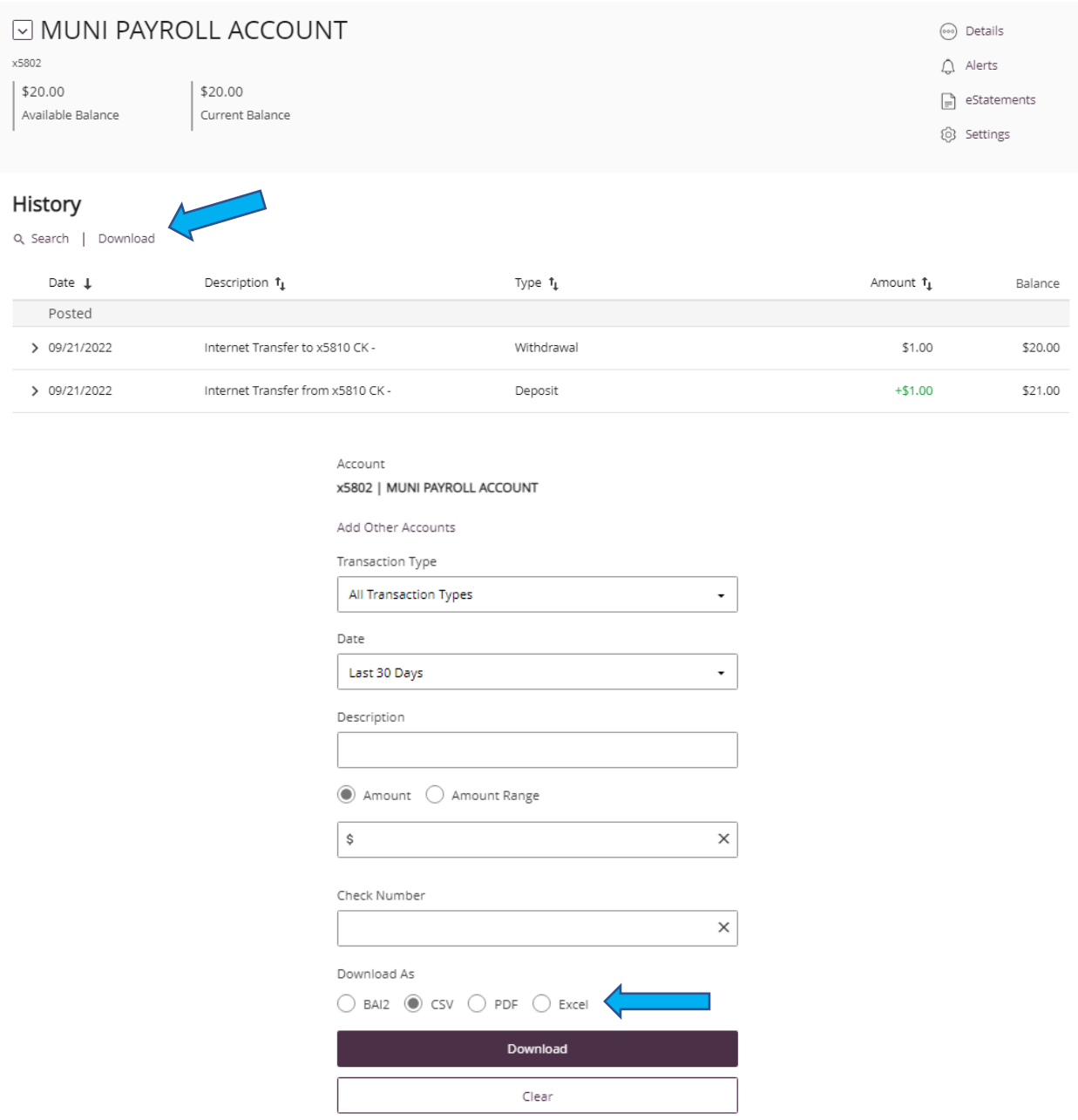

\*Quicken/QuickBooks can be accessed in the Service Center.

#### <span id="page-6-0"></span>RSA Tokens

An RSA token is required to enable the user to access the Wires and ACH menus of UniBank's Online Banking system. Your token, together with a PIN, will allow you to securely access both the ACH and Wire functions of our Online Banking system.

If your organization has multiple users, each user should have a unique token.

When ACH or Wire tab is selected, you will need to enter your 4-digit PIN followed by the 6-digit token value that is being displayed on your token

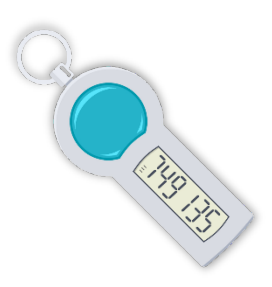

at that time. (NOTE: the token value will change every minute. There is a time countdown indicator on the left-hand side of the display.)

### <span id="page-6-1"></span>RSA Token Security Prompt

To protect the security of your information, your financial institution requires authentication of your identity before allowing access to this feature. Please enter token PIN followed by the 6 digit token code.

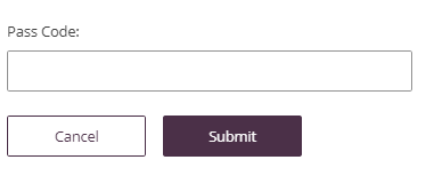

### CONTACT

For assistance, please contact your Relationship Manager or UniBank at 800.578.4270.